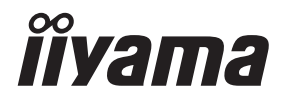

# *GEBRUIKERSHANDLEIDING* ProLite

# **LCD Monitor**

# ProLite XCB4594DQSN

Dank u dat u voor deze iiyama LCD monitor heeft gekozen.

Wij raden u aan een paar minuten de tijd te nemen om deze korte maar complete handleiding zorgvuldig door te lezen, voordat u de monitor instaleert en inschakelt. Bewaar deze handleiding goed om later als referentie te gebruiken.

**NEDERLANDS** 

# **CONFORMITEITSVERKLARING CE-MARKERING**

Deze LCD monitor voldoet aan de eisen van EG/EU-richtlijn 2014/30/EU "EMC-richtlijn", 2014/35/EU "Richtlijn ten aanzien van laagspanning", 2009/125/EG "ErP-richtlijn" en 2011/65/ EU "RoHS-richtlijn".

Het niveau van de elektromagnetische gevoeligheid is zo gekozen dat bij aansluiting op het openbare laagspanningsnet zowel binnen als buiten een goede werking wordt verkregen in woongebieden, op bedrijfsterreinen, gebieden met lichte industrie en bij kleinschalige ondernemingen.

IIYAMA CORPORATION: Wijkermeerstraat 8, 2131 HA Hoofddorp, The Netherlands

Modelnr. : PL4594DQ

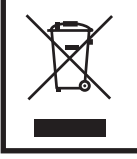

Wij bevelen recycling van gebruikte produkten aan. Neemt u hiervoor contact op met uw dealer of het iiyama service center. Informatie over recycling kunt u verkrijgen via het internet op het volgende adres: https://iiyama.com U kunt vanuit hier toegang verkrijgen tot de web pagina's van verschillende landen.

- Wij behouden ons het recht voor om specificaties zonder voorafgaand bericht te wijzigen.
- Alle handelsmerken die in deze gebruikershandleiding worden gebruikt zijn het eigendom van de respectieve eigenaars daarvan.
- Eprel registratienummer XCB4594DQSN-B1 : 1774068

# **INHOUDSOPGAVE**

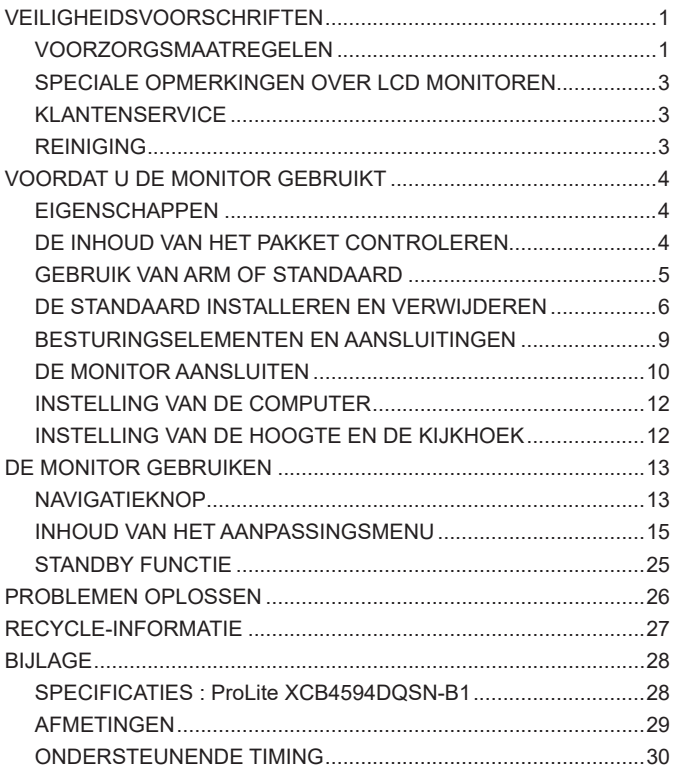

# <span id="page-3-0"></span>**VEILIGHEIDSVOORSCHRIFTEN**

#### **VOORZORGSMAATREGELEN**

#### **WAARSCHUWING**

#### **GEBRUIK DE MONITOR NIET ALS U PROBLEMEN VERMOEDT**

Als u abnormale verschijnselen opmerkt, zoals rook, vreemde geluiden of dampen, moet u onmiddellijk de stekker van de monitor uit het stopcontact halen en contact opnemen met uw dealer of met iiyama. Het is erg gevaarlijk de monitor nog langer te gebruiken, dit kan brand of elektrische schokken veroorzaken.

#### **VERWIJDER NOOIT DE BEHUIZING**

Binnen in de monitor bevinden zich hoogspanningscircuits. Als u de behuizing verwijdert, loopt u het risico op brand of elektrische schokken.

#### **PLAATS GEEN VOORWERPEN IN DE MONITOR**

Plaats geen voorwerpen in de monitor en mors geen vloeibare stoffen zoals water in de monitor. Als dit per ongeluk toch gebeurt, moet u onmiddellijk de stekker van uw monitor uit het stopcontact halen en contact opnemen met uw dealer of met iiyama. Als u de monitor gebruikt terwijl er zich een voorwerp in bevindt, kan dit brand, elektrische schokken of schade veroorzaken.

#### **PLAATS DE MONITOR OP EEN VLAK, STABIEL OPPERVLAK**

De monitor kan, als hij valt of gevallen is, letsel veroorzaken.

#### **GEBRUIK DE MONITOR NIET IN DE BUURT VAN WATER**

Gebruik de monitor niet op een plaats waar er water op de monitor terecht kan komen. Dit kan brand of elektrische schokken veroorzaken.

#### **GEBRUIK DE OPGEGEVEN VOEDING**

Zorg ervoor dat u de monitor alleen gebruikt met de opgegeven voeding. Gebruik van de onjuiste voeding zal defecten veroorzaken en kan brand of elektrische schokken tot gevolg hebben.

#### **BESCHERM DE KABELS**

Trek niet aan het netsnoer of de signaalkabel. Zorg ervoor dat deze kabels niet worden geknikt en dat de monitor of andere zware voorwerpen niet op de kabels worden geplaatst. Als een kabel beschadigd is, kan dat brand of elektrische schokken tot gevolg hebben.

#### **ONGUNSTIGE WEERSOMSTANDIGHEDEN**

Het is raadzaam om de monitor niet te gebruiken tijdens zware storm. De herhaalde stroomonderbrekingen kunnen defecten veroorzaken. Het is ook raadzaam om tijdens deze omstandigheden de stekker niet aan te raken omdat dit elektrische schokken kan veroorzaken.

#### **PAS OP**

#### **PLAATSING**

Zet de monitor niet op een plaats waar plotselinge temperatuurschommelingen kunnen optreden, of in vochtige, stoffige of rokerige ruimten. Dit kan brand, elektrische shokken of schade veroorzaken. Vermijd ook ruimten waar de zon of ander licht rechtstreeks op de monitor kan schijnen.

#### **PAS OP**

#### **PLAATS DE MONITOR NIET OP EEN GEVAARLIJKE PLEK**

Als de monitor niet op een geschikte positie geplaatst is kan de monitor omvallen en letsel tot gevolg hebben. Zorg er ook voor dat er geen zware voorwerpen op de monitor geplaatst worden en zorg ervoor dat kinderen niet aan de kabels kunnen trekken en daardoor letsel oplopen.

#### **ZORG VOOR EEN GOEDE VENTILATIE**

Er zijn ventilatie-openingen aangebracht om te voorkomen dat de monitor oververhit raakt. Als de openingen worden afgedekt of als er een voorwerp in de buurt van de openingen wordt geplaatst kan brand ontstaan. Plaats de monitor in verband met de luchtcirculatie ten minste 10cm (4 inches) van de muur af. Bij het verwijderen van de monitorvoet kunnen de ventilatiesleuven aan de achterkant van de monitor worden geblokkeerd. Dit kan de monitor overhitten en brand of schade veroorzaken. Zorg voor voldoende ventilatie bij het verwijderen van de monitorvoet. Als u de monitor gebruikt terwijl deze achterover is gekanteld, op zijn zij ligt of ondersteboven staat, of als de monitor op vloerbedekking of een zachte ondergrond geplaatst wordt, kan ook schade ontstaan.

#### **HAAL DE STEKKERS LOS ALS U DE MONITOR VERPLAATST**

Zet de monitor uit en haal de stekker uit het stopcontact en zorg ervoor dat de signaal kabel niet aangesloten zijn als u de monitor verplaatst. Anders kan dit brand of elektrische schokken tot gevolg hebben.

#### **HAAL DE STEKKER UIT HET STOPCONTACT**

Om ongelukken te voorkomen is het raadzaam om de stekker van de monitor uit het stopcontact te halen als u de monitor lange tijd niet gebruikt.

#### **TREK AAN DE STEKKER, NIET AAN HET SNOER**

Om de stroom-adapter, netsnoer of signaalkabel te verwijderen dient u altijd aan de stekker zèlf te trekken en nóóit aan het snoer zelf. Dit zou brand en/of een elektrische schok kunnen veroorzaken.

#### **RAAK DE STEKKER NIET MET NATTE HANDEN AAN**

Het in of uit het stopcontact halen van de stekker met natte handen kan elektrische schokken veroorzaken.

#### **ALS U DE MONITOR OP UW COMPUTER PLAATST**

Zorg ervoor dat de computer sterk genoeg is om het gewicht van de monitor te dragen, dit kan schade aan uw computer veroorzaken.

#### **KIJK UIT VOOR UW HANDEN EN VINGERS!**

- Let erop dat uw vinger of hand niet bekneld raakt als u de hoogte of de hoek aanpast.
- Voorkom onherstelbare schade aan uw LCD-panel door te voorkomen dat u met uw vingers op het LCD-panel zelf drukt terwijl u de scherm-hoogte aanpast. Gebruik hiervoor de kunstof randen.

#### **OPMERKING AANGAANDE 24/7-GEBRUIK**

Dit product is niet specifiek ontworpen voor 24/7-gebruik in alle omgevingen.

#### **OPMERKING SPECIFIEK VOOR GEBRUIK OP HET BUREAU**

Dit product is ontworpen voor gebruik op een bureau, niet voor toepassingen met digitale signage (elektronisch uithangbord), zoals plafondmontage of wandmontage.

#### **OVERIGE**

#### **ERGONOMISCHE AANBEVELINGEN**

Om vermoeide ogen te voorkomen, moet u de monitor niet gebruiken tegen een lichte achtergrond of in een donkere ruimte. Voor optimaal comfort moet u de monitor net onder het oogniveau plaatsen en moet de afstand tussen uw ogen en de m onitor 40-60cm zijn. Als u langere tijd achter de monitor zit is het raadzaam om 10 minuten per uur rust te nemen. Continue kijken naar het beeldscherm kan vermoeidheid van de ogen veroorzaken.

#### <span id="page-5-0"></span>**SPECIALE OPMERKINGEN OVER LCD MONITOREN**

De volgende verschijnselen zijn normaal en geven geen probleem aan:

- **OPMERKING E Als u de LCD-monitor voor de eerste keer aanzet, kan het voorkomen dat het** beeld niet in het weergavegebied past van het type computer dat u gebruikt. In dat geval moet u de beeldpositie instellen.
	- Het kan zijn dat de helderheid niet over het hele scherm gelijk is. Dit is afhankelijk van het patroon dat u voor het bureaublad gebruikt.
	- Als gevolg van de aard van het LCD scherm is het mogelijk dat er een nabeeld van het vorige scherm blijft staan na verandering van het beeld, wanneer hetzelfde beeld enkele uren zichtbaar is. In dit geval wordt het scherm langzaam hersteld door het beeld te veranderen of de LCD voor enkele uren uit te zetten.

#### **KLANTENSERVICE**

**OPMERKING ■** Als u het apparaat voor onderhoud moet retourneren en u de originele verpakking niet meer hebt, moet u het apparaat niet in een andere verpakking versturen. Neem contact op met de dichtstbijzijnde iiyama vestiging of dealer voor advies of vervangende verpakking.

#### **REINIGING**

#### **WAAR-SCHUWING** Als er tijdens het schoonmaken voorwerpen of vloeistoffen in de monitor terecht komen, moet u onmiddellijk de stekker uit het stopcontact halen en contact opnemen met uw dealer of met iiyama.

- 
- **PAS OP ■** Zet om veiligheidsredenen de monitor uit en haal de stekker uit het stopcontact, voordat u de monitor gaat reinigen.

#### **OPMERKING ■ Z**org ervoor dat u de beschermlaag van het LCD scherm niet beschadigt door met een hard voorwerp te krabben of te wrijven.

 Gebruik nooit een van de volgende oplosmiddelen. Hiermee beschadigt u de behuizing en het LCD scherm.

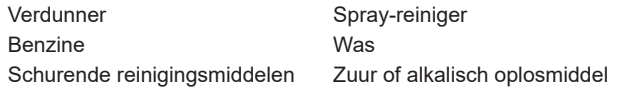

- Als de behuizing gedurende een lange periode contact maakt met een product van rubber of plastic, kan dit de verf van de behuizing aantasten.
- **BEHUIZING** Vlekken kunt u verwijderen met een doek die licht bevochtigd is met een mild, reinigend oplosmiddel. Veeg de behuizing vervolgens met een zachte droge doek af.
- **LCD**  Periodiek reinigen met een zachte droge doek wordt aanbevolen.
- **SCHERM** Gebruik geen tissue papier etc. omdat deze het LCD scherm beschadigen.

# <span id="page-6-0"></span>**VOORDAT U DE MONITOR GEBRUIKT**

#### **EIGENSCHAPPEN**

- ◆ Ondersteunt resoluties tot 5120 × 1440
- ◆ Hoog contrast 3000:1 (Typisch), Verhoogde Contrast verrichting voorhanden, **Helderheid 450cd/m<sup>2</sup> (Typisch)**
- **Reactietijd van bewegende beelden 0,8ms**
- **Ondersteund HDR400**
- **Flicker Free**
- ◆ Blue Light Reducer
- **Digital Character Smoothing**
- **USB Type-C / RJ45 Aansluitingen**
- **USB-stroomvoorziening ondersteunt tot 90W**
- ◆ 2 × 3W stereo luidsprekers
- **◆ Standby Functie**
- **Voldoet aan de VESA montagestandaard (100×100 / 200×100mm)**
- **Opening voor beveiliging**

### **DE INHOUD VAN HET PAKKET CONTROLEREN**

De volgende accessoires bevinden zich in de verpakking. Controleer of deze allemaal aanwezig zijn. Als er iets ontbreekt of beschadigd is, gelieve u contact op te nemen met uw plaatselijke iiyama-dealer of de regionale iiyama-vestiging.

- 
- $\Box$  USB-kabel (C-C)  $\Box$  USB-kabel (A-B)  $\Box$  Monitorhals
- 
- Stroomkabel\* 
HDMI-kabel 
HDMI-kabel 
DisplayPort-kabel
	-
- $\blacksquare$  Monitorvoet met een schroef  $\blacksquare$  Veiligheidsinstructies  $\blacksquare$  Snel-start-handleiding
- 
- **PAS OP** \* De garantie gaat echter verloren in geval van problemen of schade die veroorzaakt is door een stroomkabel die niet is geleverd door iiyama. Gebruik een goedgekeurd stroomkabel groter of gelijk aan H05VVF, 3G, 0,75mm².

### <span id="page-7-0"></span>**GEBRUIK VAN ARM OF STANDAARD**

- **PAS OP** Dit product is ontworpen voor gebruik op een bureau, niet voor toepassingen met digitale signage (elektronisch uithangbord), zoals plafondmontage of wandmontage.
	- Zorg dat vóór de installatie de beeldschermarm of bureauarmsteun sterk genoeg is om het benodigde gewicht van het beeldscherm en de steun te dragen.
	- $\blacksquare$  Instelbereik paneelhoek : 20° naar boven en 3° naar beneden worden gedraaid
	- Dit product kan niet worden gebruikt met het monitorscherm naar beneden/boven gericht.

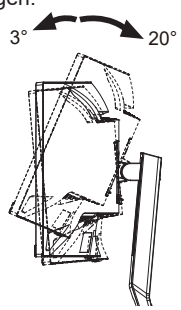

#### **[ DISPLAY ARM OF BUREAU ARM STAND ]**

**PAS OP ■** Bij gebruik met de beeldschermarm of bureauarmstandaard, rekening houdend met de dikte van de montagetafel, draait u de M4-schroeven (4 stuks) vast met een lengte van "L" van 12mm om de monitor vast te zetten. Als u een langere schroef gebruikt kan dit een elektrische schok of schade veroorzaken, omdat deze in contact kan komen met de elektrische onderdelen in de monitor.

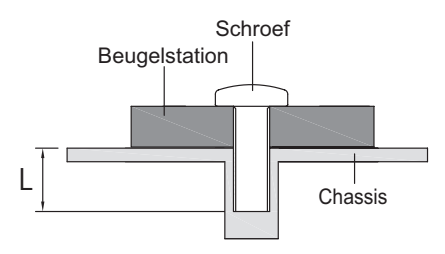

#### **[ LANDSCHAPSMODUS ]**

Deze monitor kan uitsluitend worden gebruikt in landschapsmodus. Deze monitor mag niet worden gedraaid of gebruikt worden in een andere orientatie dan landschap.

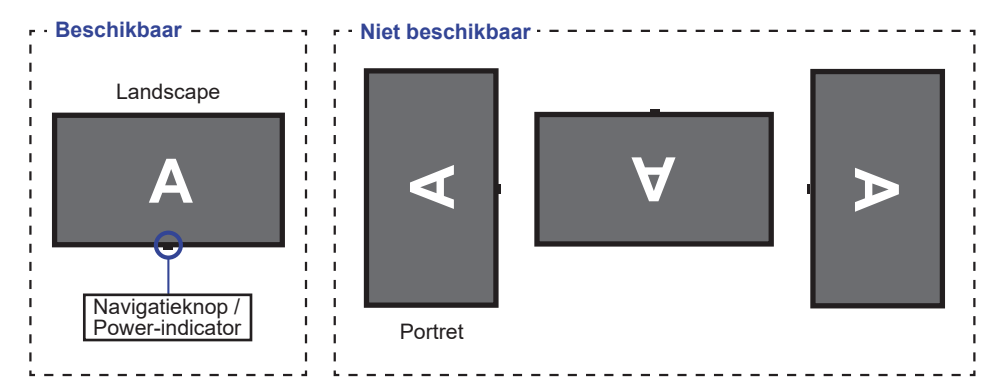

#### <span id="page-8-0"></span>**DE STANDAARD INSTALLEREN EN VERWIJDEREN**

- Plaats de monitor op een stabiele ondergrond. De monitor kan letsel of schade veroorzaken als deze omvalt. **PAS OP**
	- Stoot niet tegen de monitor. Dit kan schade veroorzaken.
	- Alvorens de voet te verwijderen, of te monteren, eerst de aansluitkabels verwijderen om elektrische schokken en/of schade te voorkomen.

#### **<Installatie>**

Plaats de kartonnen doos op een vlakke ondergrond zoals hieronder getoond. Haal de monitorhals en monitorvoet uit het bovenste beschermende kussen van de kartonnen doos.

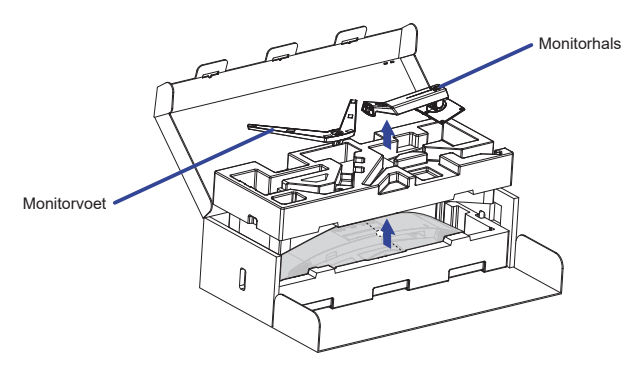

2 Open de zak van de monitor.

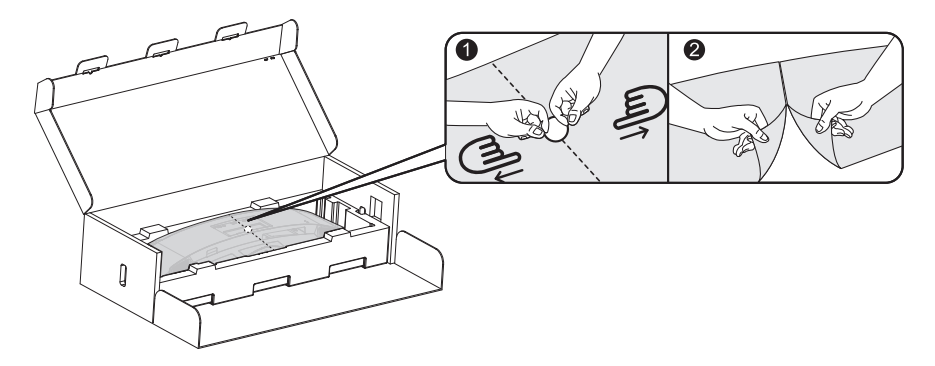

Installeer de Monitorhals op de monitor in het onderste beschermende kussen.

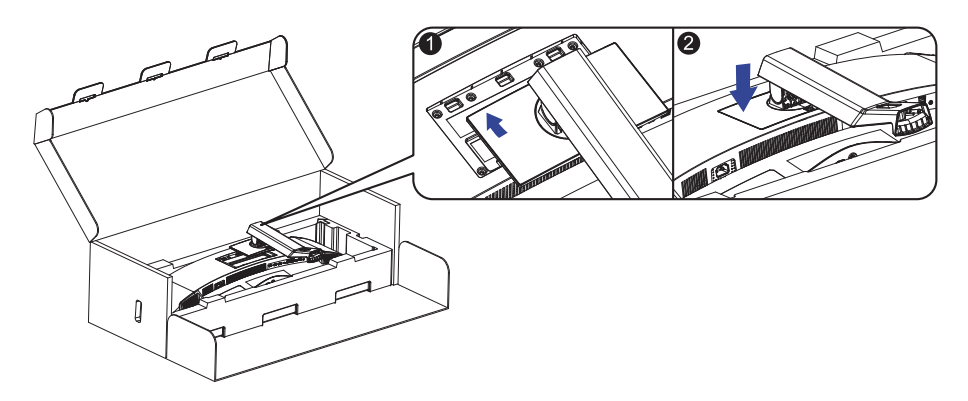

 Installeer de Monitorvoet op de Monitorhals en draai vervolgens de duimschroef vast om deze vast te zetten.

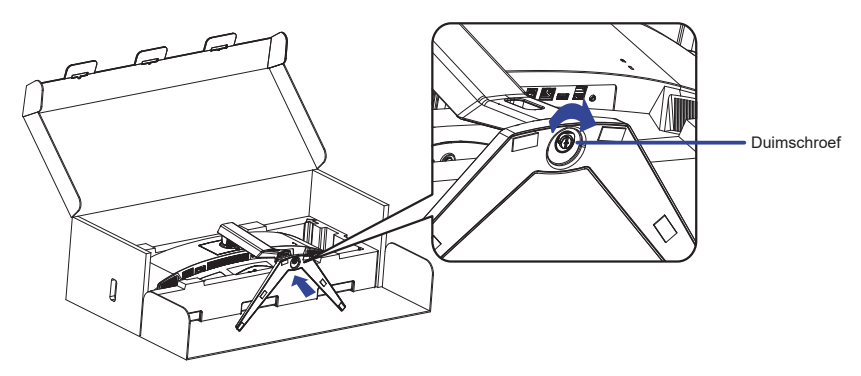

 $6$  Haal de gemonteerde monitor voorzichtig uit het beschermende kussen en zet hem rechtop.

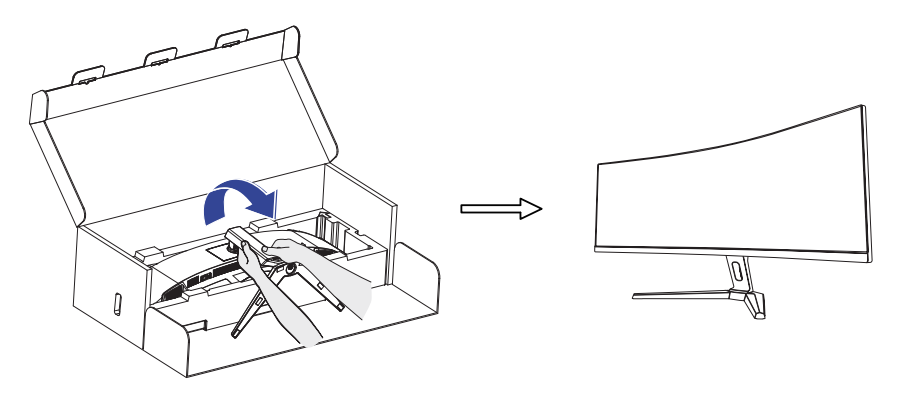

#### **<Verwijderen>**

- Leg het beschermende kussen van de monitor op een vlakke ondergrond en plaats de monitor er ondersteboven in.
- Druk de ontgrendelingsknop in de richting van de pijl zoals hieronder weergegeven om de standaard te verwijderen.

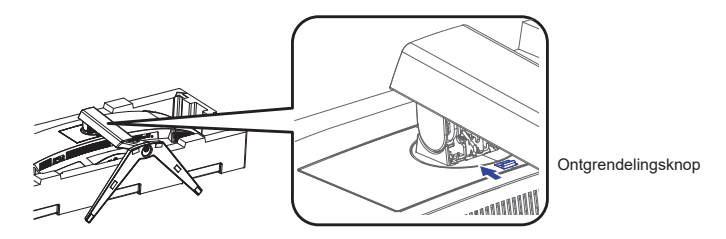

Draai de duimschroef los om de standaard te demonteren.

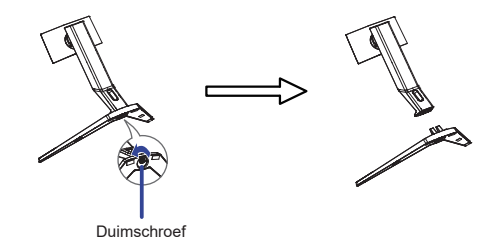

### <span id="page-11-0"></span>**BESTURINGSELEMENTEN EN AANSLUITINGEN**

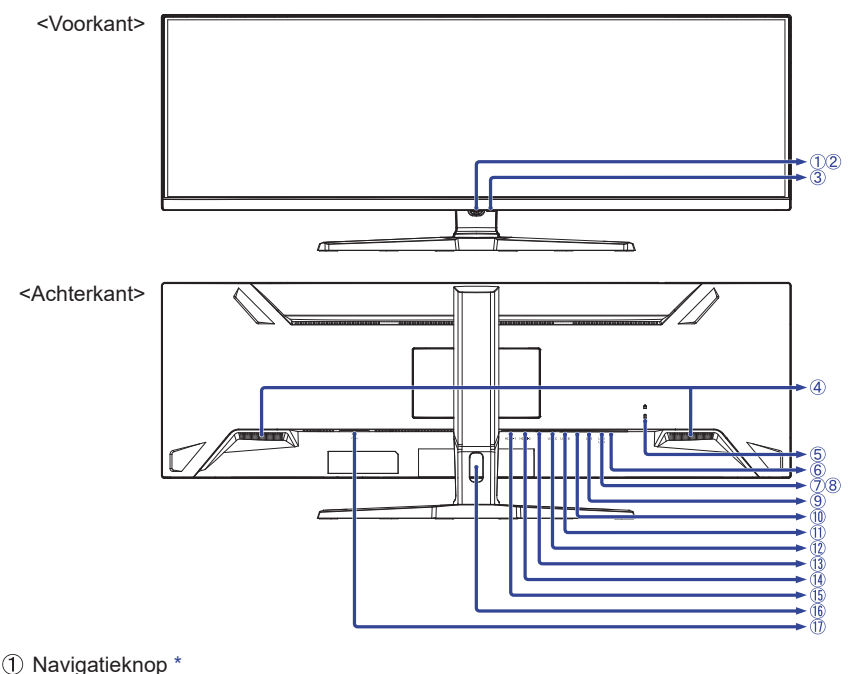

**OPMERKING** Power-indicator

Blauw: Normaal gebruik Oranje: Standby modus

- $\overline{3}$  Aan/Uit Knop ( $\overline{1}$ )
- Luidsprekers
- Bevestiging voor veiligheidsslot

**OPMERKING** U kunt een veiligheidsslot en -kabel bevestigen zodat de monitor niet zonder uw toestemming kan worden verwijderd.

- $\circ$  Koptelefoon-aansluiting  $(\cap)$
- USB DOWN-aansluiting (USB) [USB3,2 Gen 1: 5Gbps, 5V, 900mA]
- USB DOWN-aansluiting (USB) [USB3,2 Gen 1: 5Gbps, 5V, 900mA]
- USB DOWN-aansluiting (USB) [USB3,2 Gen 1: 5Gbps, 5V, 900mA]
- $\circledR$  LAN(RJ45)-aansluiting ( $\frac{1}{2}$ )
- USB UP-aansluiting (USB B)
- USB UP-aansluiting (USB C) [USB3,2 Gen 1: 5Gbps, 20V, 4,5A]
- DisplayPort-aansluiting (DP)
- HDMI-aansluiting (HDMI-2)
- HDMI-aansluiting (HDMI-1)
- (16) Kabel-doorvoer openiing
- $\textcircled{1}$  Stroomaansluiting ( $\sim$ ) [Wisselstroom]
- \* Zie NAVIGATIEKNOP op pagina 13.

#### <span id="page-12-0"></span>**DE MONITOR AANSLUITEN**

- Controleer of zowel computer als monitor zijn uitgeschakeld.
- Sluit de computer aan op de monitor met de signaalkabel.
- Sluit de computer op de monitor aan met de USB-kabel (A-B).
- Sluit de computer aan op de monitor met de USB-kabel (C-C) wanneer u beelden op uw monitor bekijkt via de USB Type-C-aansluiting of wanneer u de USB-hubfunctie van de monitor gebruikt.**\***
- Sluit de stroomkabel eerst op de monitor aan en vervolgens op de stroombron.
- De monitor en computer kunnen nu aangezet worden.
- **\*** Als u een aangesloten apparaat oplaadt via een USB Type-C-aansluiting, controleer dan of het apparaat is uitgerust met een USB Type-C-aansluiting die de oplaadfunctie via USB PD (=Power Delivery) ondersteunt.
	- Schakel de functie "USB BC" in zodat het aangesloten apparaat kan worden opgeladen, zelfs als de monitor in de standby modus staat. Zie pagina 22 voor de functie USB Battery Charge (USB BC).
	- De USB-stroomvoorziening is maximaal 90W. Als het aangesloten apparaat meer dan 90W nodig heeft voor gebruik of voor het opstarten (als de batterij leeg is), gebruik dan de originele voedingsadapter die bij het apparaat is geleverd.
	- Als een afzonderlijk aangeschafte USB Type-C-kabel wordt gebruikt, zorg er dan voor dat de kabel is gecertificeerd door USB-IF en volledig is uitgerust met stroomtoevoer en video- / audio- / gegevensoverdracht functies.
	- Indien de monitor in standby modus staat, dan zal er geen beeld getoond worden in de volgende situaties:
		- 1. Bij de 1e opstart van de PC 2. Indien de PC weer actief wordt vanuit standby modus Om beeld te tonen drukt u op de Navigatieknop ACHTER. Dit verschijnsel is normaal. Om dit verschijnsel te voorkomen kiest u in de OSD Menu bij de optie "USB BC" voor "Aan".
	- USB-kabel (A-C) wordt niet bij de monitor geleverd. Als u een USB-kabel (A-C) gebruikt, houd er dan rekening mee dat u alleen gegevens kunt overbrengen.
	- Compatibiliteit met alle aangesloten apparaten is niet gegarandeerd vanwege verschillende gebruiker-somgevingen.

**OPMERKING** Zorg ervoor dat de gebouwinstallatie een installatieautomaat van 120/240V, 20A (maximum) heeft.

- De signaalkabel voor het aansluiten van computer en monitor kan verschillen, afhankelijk van het type computer. Een onjuiste verbinding kan zowel monitor als computer ernstig beschadigen. De bij de monitor geleverde kabel is voor een standaard aansluiting. Als een speciale kabel nodig is neemt u contact op met uw iiyama-dealer of plaatselijk iiyama-kantoor.
- Apparatuur van het type A klasse I moet worden aangesloten op een geaard contact.
- Het stopcontact moet zich in de buurt van het apparaat bevinden en gemakkelijke toegankelijk zijn.
- Overmatige geluidsdruk van hoofdtelefoons kan gehoorbeschadiging veroorzaken.

#### **[ Voorbeeld van aansluiting ]**

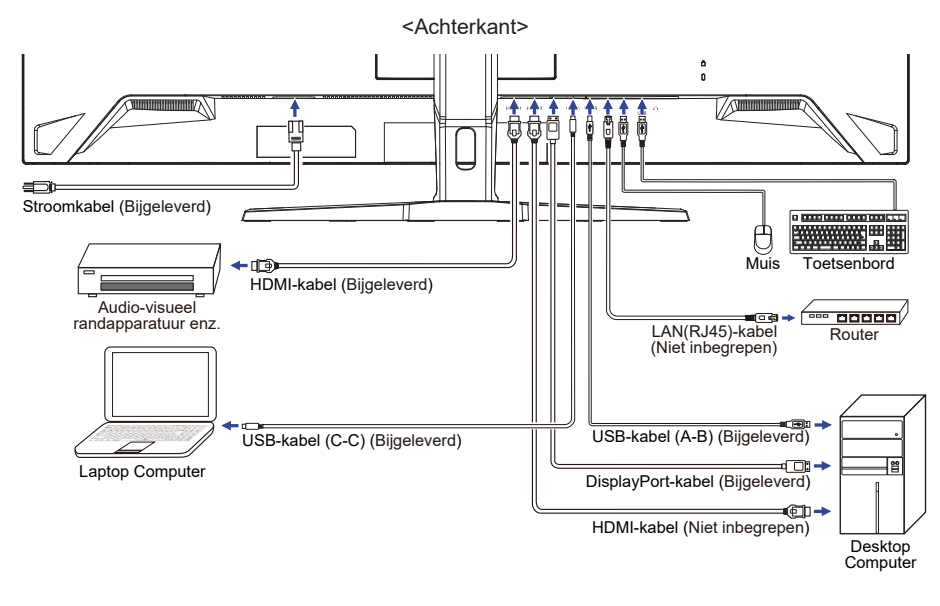

#### **[ Verzamel kabels ]**

Steek de kabels door het Kabel-doorvoer openiing om ze te bundelen.

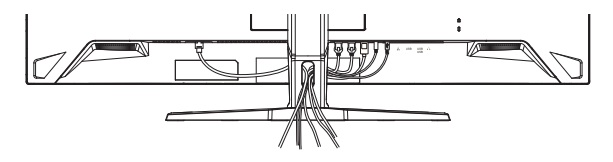

### <span id="page-14-0"></span>**INSTELLING VAN DE COMPUTER**

#### Signaaltiming

Verander de waarde in de gewenste signaaltiming zoals aangegeven op pagina 30: ONDERSTEUNENDE TIMING.

#### **INSTELLING VAN DE HOOGTE EN DE KIJKHOEK**

- Voor optimale kijk omstandigheden is het belangrijk om recht tegenover het scherm plaats te nemen en vervolgens de hoogte en hoek van het scherm naar persoonlijke voorkeur aft e stellen.
- Houd het paneel zo dat de monitor niet kantelt als u de hoogte of de hoek van de monitor aanpast.
- De monitor kan maximaal 130mm de hoogte. 20° naar boven en 3° naar beneden worden gedraaid.

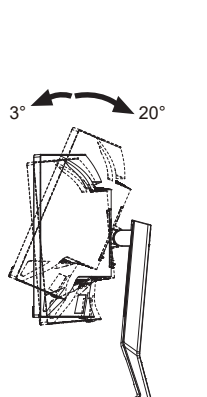

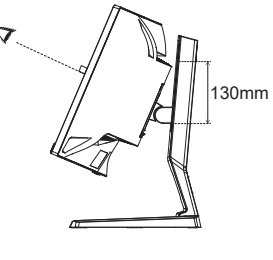

#### **OPMERKING**

- Raak het LCD-scherm niet aan terwijl u de hoogte of de hoek aanpast. Hierdoor kan schade ontstaan of kan het LCD-scherm breken.
- Let erop dat uw vinger of hand niet bekneld raakt als u de hoogte of de hoek aanpast.
- Voorkom onherstelbare schade aan uw LCD-panel door te voorkomen dat u met uw vingers op het LCD-panel zelf drukt terwijl u de scherm-hoogte aanpast. Gebruik hiervoor de kunstof randen.

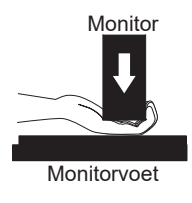

# <span id="page-15-0"></span>**DE MONITOR GEBRUIKEN**

# **NAVIGATIEKNOP**

Druk op de volgende 5 plaatsen van de Navigatieknop om in elke richting te bewegen of directe aanpassingen te maken in het schermmenu.

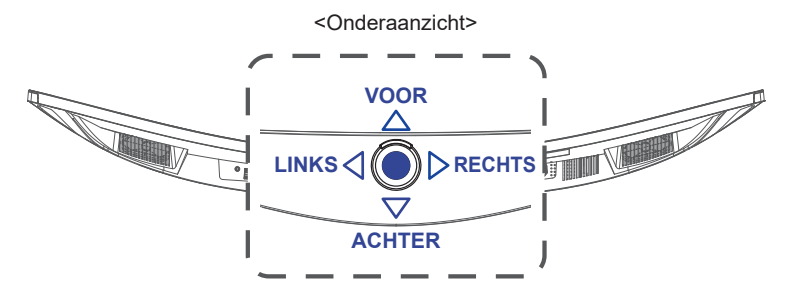

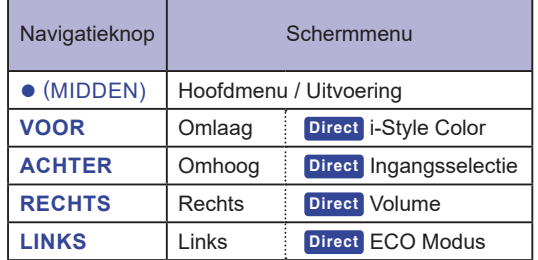

De iiyama LCD-monitor is voor het beste beeld ingesteld op de ONDERSTEUNENDE TIMING die op pagina 30 te zien is. U kunt het beeld zelf aanpassen door de onderstaande bewerking te volgen.

**Druk op de Navigatieknop MIDDEN om de On Screen Display (OSD) functie in te schakelen. Extra menu-items kunnen worden opgeroepen met de Navigatieknop**  LINKS<br />  $\triangle$  /  $\triangleright$  RECHTS.

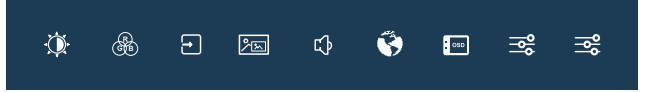

- **Selecteer het menu-item met het pictogram van de gewenste aanpassing en druk op MIDDEN. Gebruik vervolgens de Navigatieknop VOOR / ACHTER om het pictogram van de gewenste aanpassing te markeren.**
- **(3) Druk nogmaals op MIDDEN. Gebruik LINKS** 4 / **PRECHTS** om de gewenste **aanpassing of instelling te maken.**
- **Druk MIDDEN en vervolgens op LINKS om het menu te verlaten. De gemaakte instellingen worden automatisch opgeslagen.**

Wilt u bijvoorbeeld de verticale positie van het OSD wilt aanpassen, selecteer dan het menu-item " OSD instellingen" en druk vervolgens op **MIDDEN**. Selecteer vervolgens "OSD V. Positie" met **VOOR / ACHTER** en druk op **MIDDEN**. Gebruik vervolgens LINKS 4 / DRECHTS om de instelling van de OSD verticale positie te veranderen. De OSD verticale positie van het algehele beeldscherm verandert dan terwijl u dit doet.

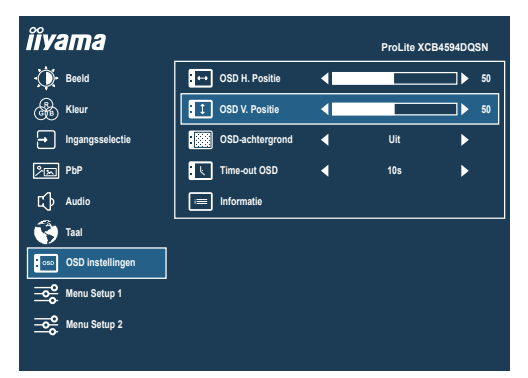

Druk op **MIDDEN** en vervolgens ten slotte op **LINKS** om de On Screen Display functie te sluiten. Alle wijzigingen worden in het geheugen opgeslagen.

#### **OPMERKING**

- Als tijdens het aanpassen een tijdlang geen knop wordt ingedrukt, verdwijnt de OSD als de tijd die is ingesteld bij "Time-out OSD" is verstreken. Ook, kan de Navigatieknop **LINKS** worden gebruikt om vorig menu terug te keren en de OSD uit te zetten.
- Alle veranderingen worden automatisch in het geheugen opgeslagen als de OSD verdwijnt. Schakel niet de stroom uit als u het menu gebruikt.

### <span id="page-17-0"></span>**INHOUD VAN HET AANPASSINGSMENU**

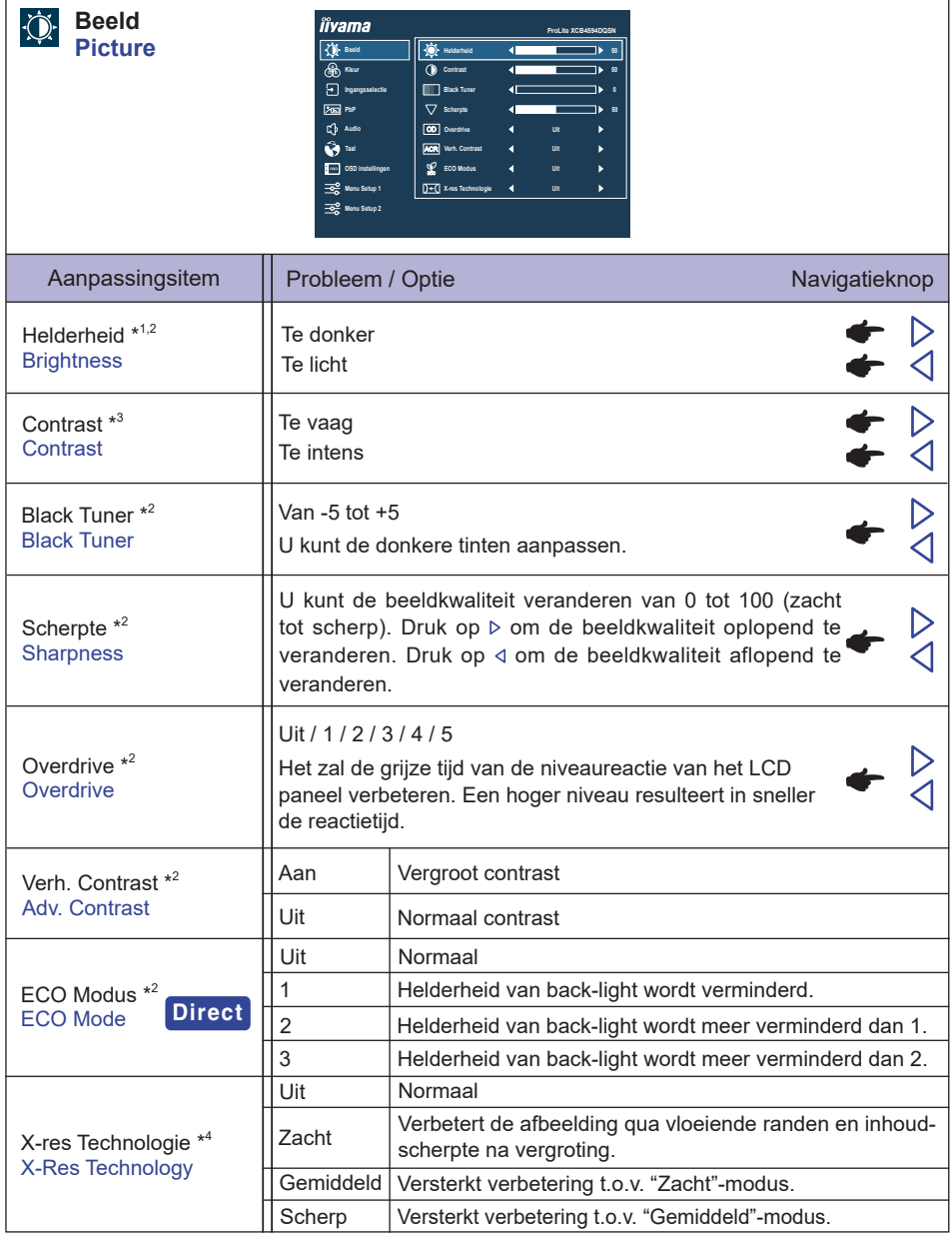

\* <sup>1</sup> Pas de Helderheid als u het beeldscherm in een donkere kamer gebruikt en het scherm te licht is.

 $^{\ast2}$  Geselecteerde aanpassingen en instellingen zijn mogelijk niet mogelijk vanwege andere items die zijn ingeschakeld. Zie pagina 16 **Functie Correlatie Matrix 1** voor meer details.

\* <sup>3</sup> Alleen uitgeschakeld wanneer i-Style Color is geactiveerd.

\* <sup>4</sup> Alleen uitgeschakeld wanneer HDR is geactiveerd.

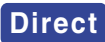

U kunt de menu-items overslaan en direct een scherm voor optie-instellingen weergeven met behulp van de volgende handelingen.

● ECO Modus: Druk op de Navigatieknop LINKS< als het menu niet is weergegeven.

#### **Functie Correlatie Matrix 1**

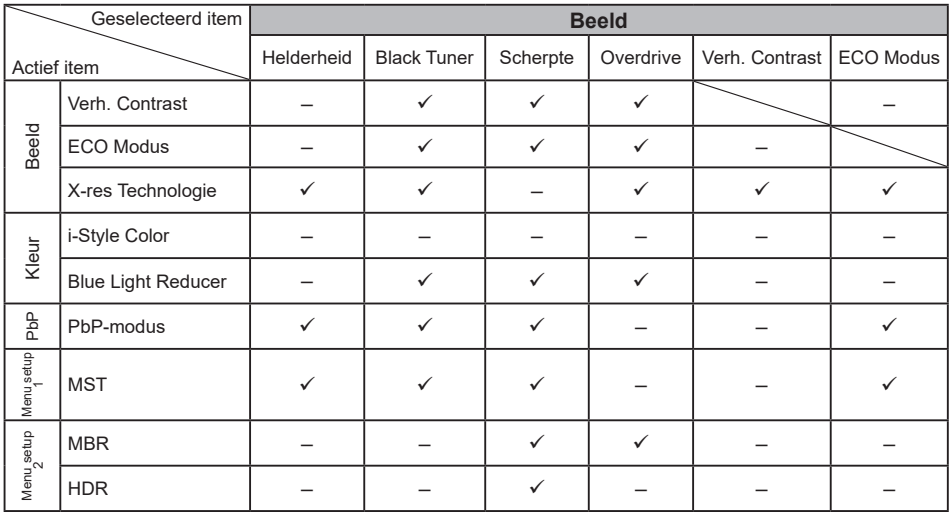

 $\checkmark$ : Beschikbaar

– : Niet beschikbaar

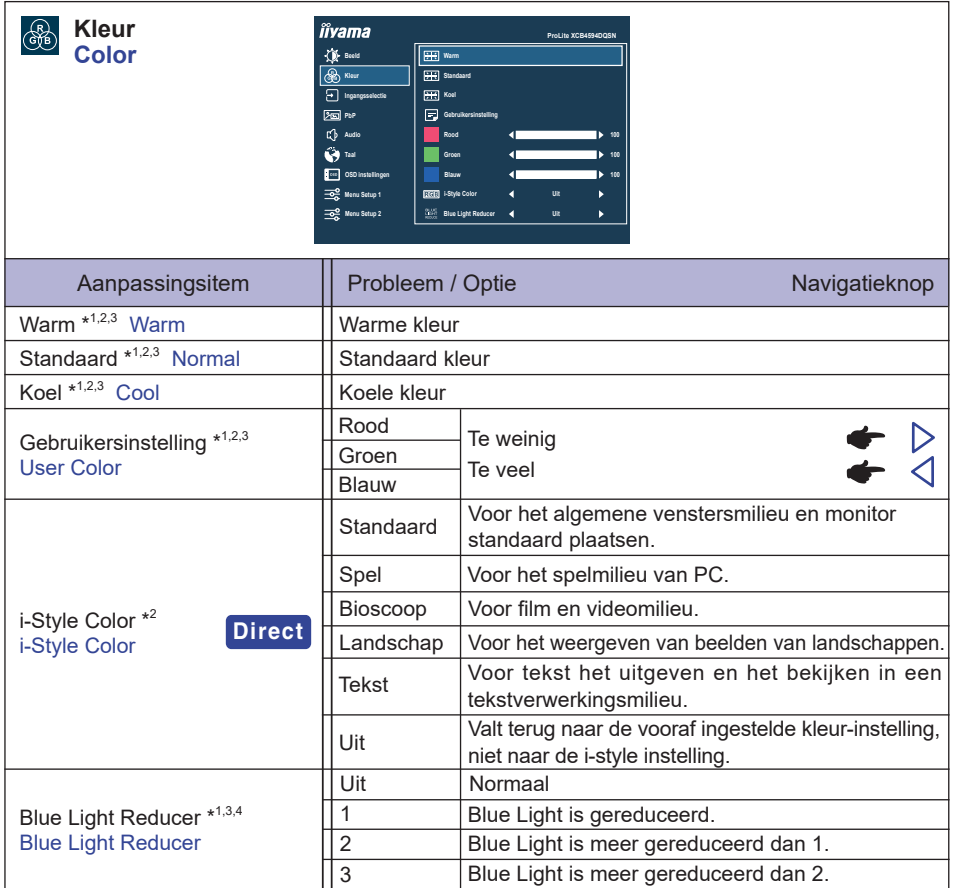

\* <sup>1</sup> Uitgeschakeld wanneer i-Style Color is geactiveerd.

\* <sup>2</sup> Uitgeschakeld wanneer Blue Light Reducer is geactiveerd.

\* <sup>3</sup> Uitgeschakeld wanneer HDR is geactiveerd.

\* <sup>4</sup> Uitgeschakeld wanneer Verh. Contrast, ECO Modus of MBR is geactiveerd.

# **Direct**

U kunt de menu-items overslaan en direct een scherm voor optie-instellingen weergeven met behulp van de volgende handelingen.

 i-Style Color: Druk op de Navigatieknop **VOOR** als het menu niet is weergegeven.

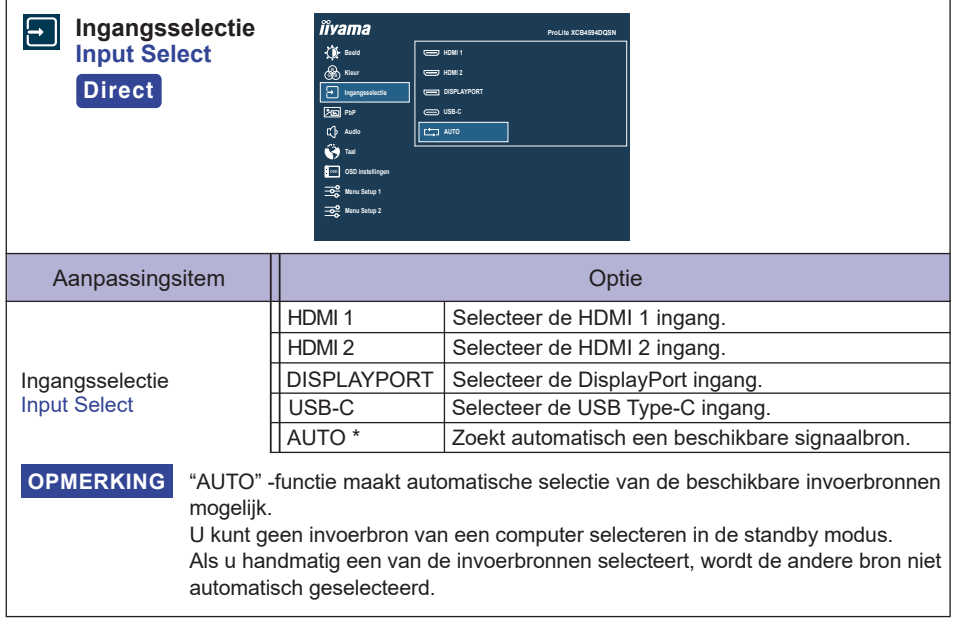

\* Uitgeschakeld wanneer MST is geactiveerd.

# **Direct**

U kunt de menu-items overslaan en direct een scherm voor optie-instellingen weergeven met behulp van de volgende handelingen.

 Ingangsselectie: Druk op de Navigatieknop **ACHTER** als het menu niet is weergegeven.

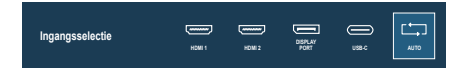

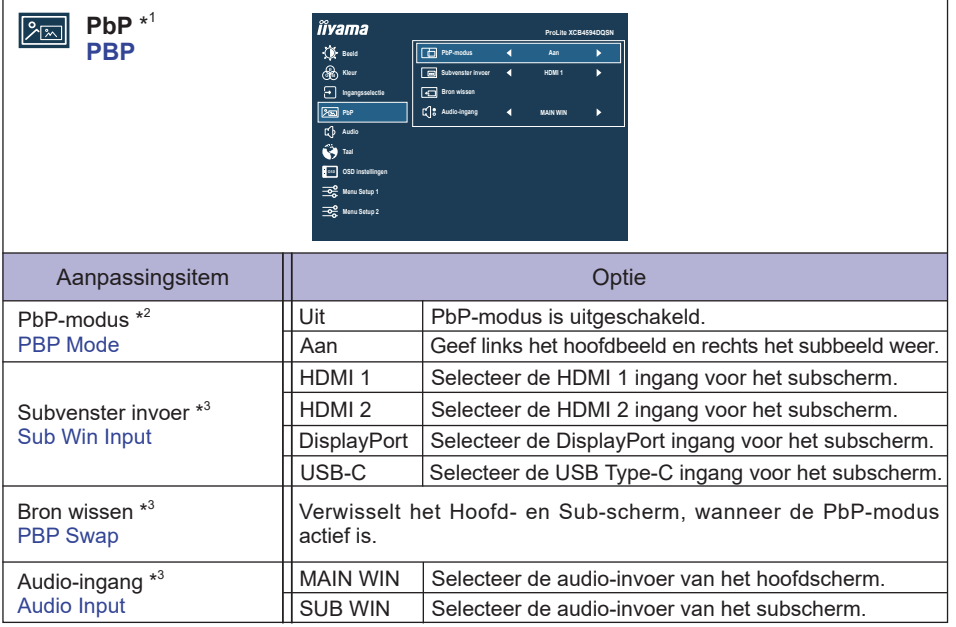

\* 1 PbP = Picture by Picture (Beeld by Beeld)

Uitgeschakeld wanneer MST, DSC of HDR is geactiveerd.

\* 2 Met deze functie toon de afbeeldingen van de twee bronnen naast elkaar.

\* <sup>3</sup> Alleen beschikbaar wanneer de PbP-modus is geactiveerd.

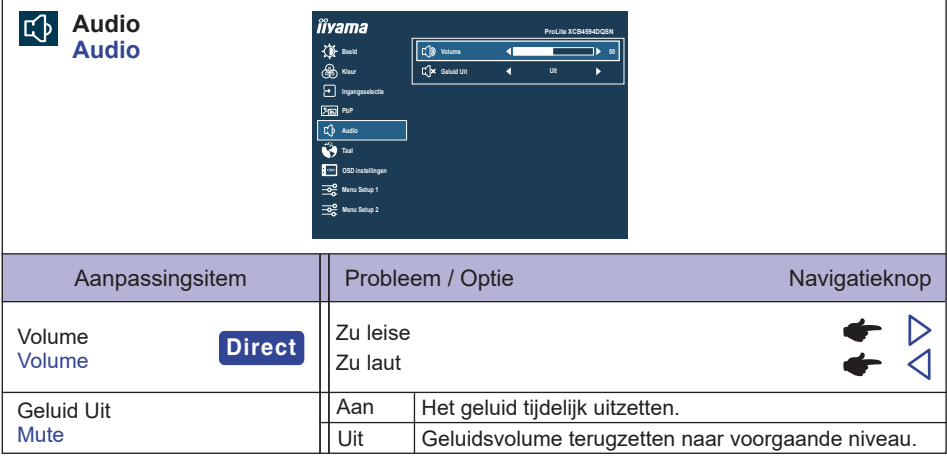

# **Direct**

U kunt de menu-items overslaan en direct een aanpassingsschaal weergeven met behulp van de volgende handelingen.

● Volume: Druk op de Navigatieknop RECHTSD als het menu niet is weergegeven.

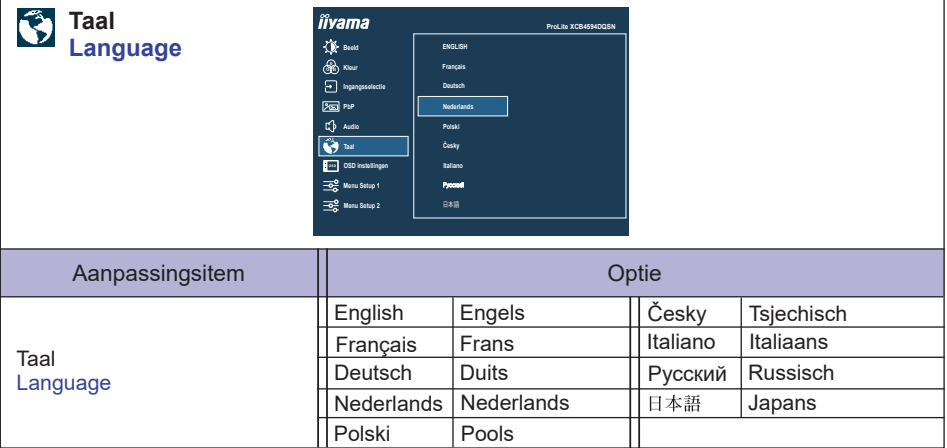

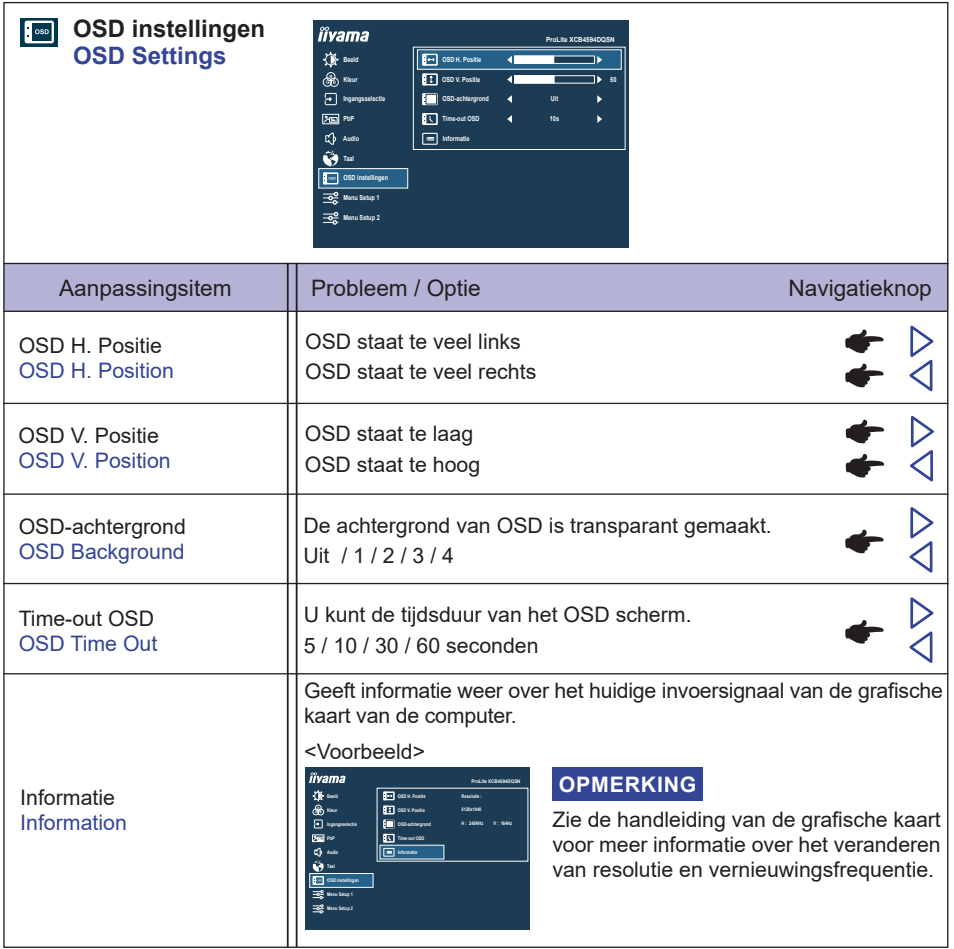

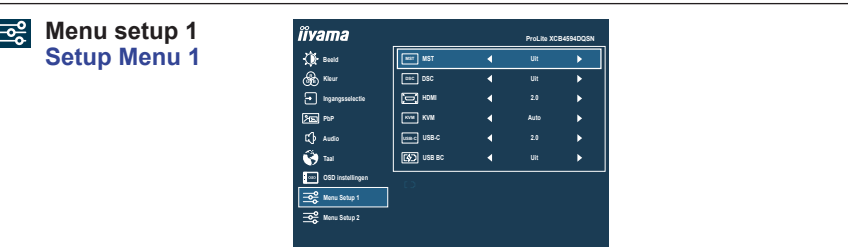

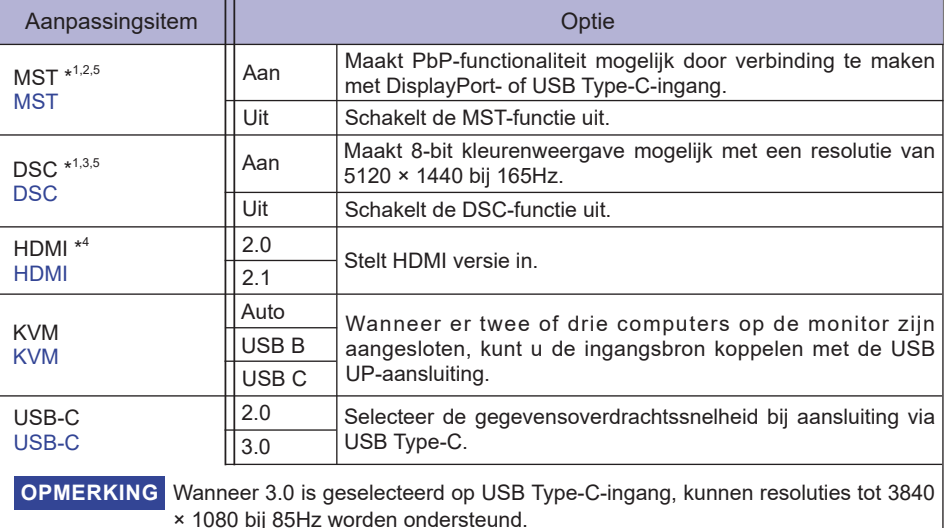

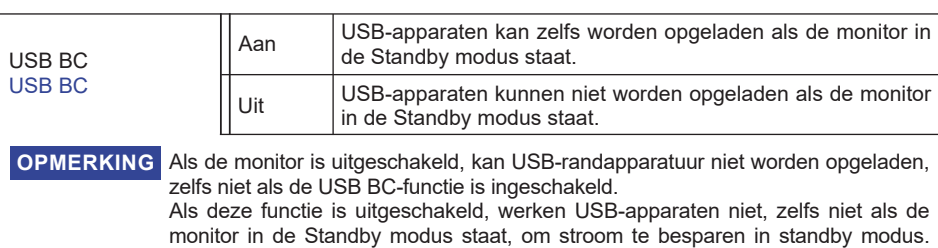

\* <sup>1</sup> Alleen beschikbaar voor DisplayPort- of USB Type-C-ingang.

 $^{\ast 2}$  Aan / Uit van de MST-functie is niet afhankelijk van het schakelen tussen ingangssignalen.

Schakel deze functie in wanneer u USB-apparaten bedient.

\* <sup>3</sup> DSC = Display Stream Compression

\* <sup>4</sup> Als u overschakelt naar versie 2.1, kunt u signalen ontvangen tot 5120 × 1440 bij 165Hz.

\* <sup>5</sup> Geselecteerde aanpassingen en instellingen zijn mogelijk niet mogelijk vanwege andere items die zijn ingeschakeld. Zie pagina 24 **Functie Correlatie Matrix 2** voor meer details.

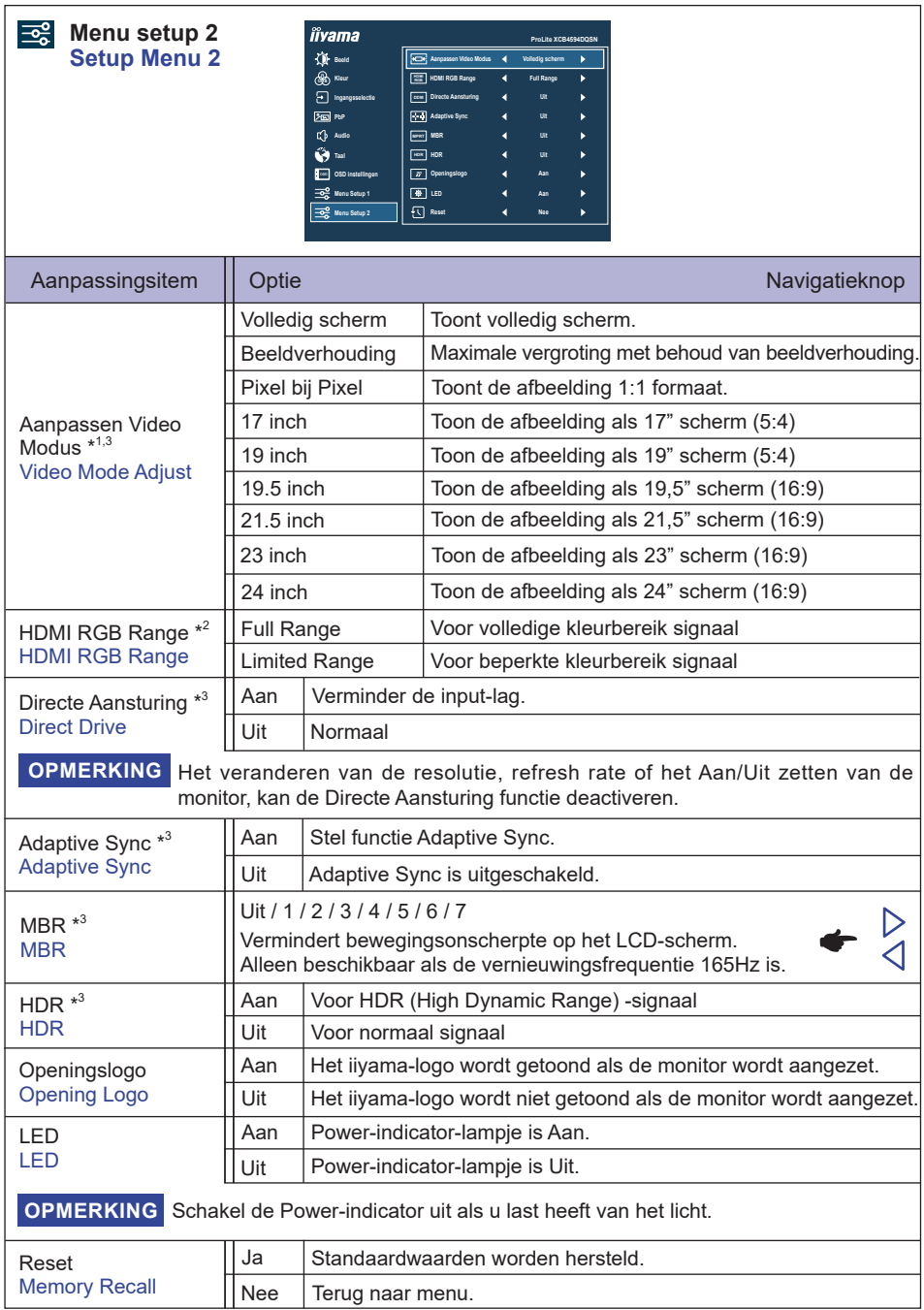

\* <sup>1</sup> Alleen selecteerbaar bij resoluties van 3840 × 2160 of minder.

\* <sup>2</sup> Alleen beschikbaar voor HDMI ingang.

 $^{\ast3}$  Geselecteerde aanpassingen en instellingen zijn mogelijk niet mogelijk vanwege andere items die zijn ingeschakeld. Zie pagina 24 **Functie Correlatie Matrix 2** voor meer details.

#### **Functie Correlatie Matrix 2**

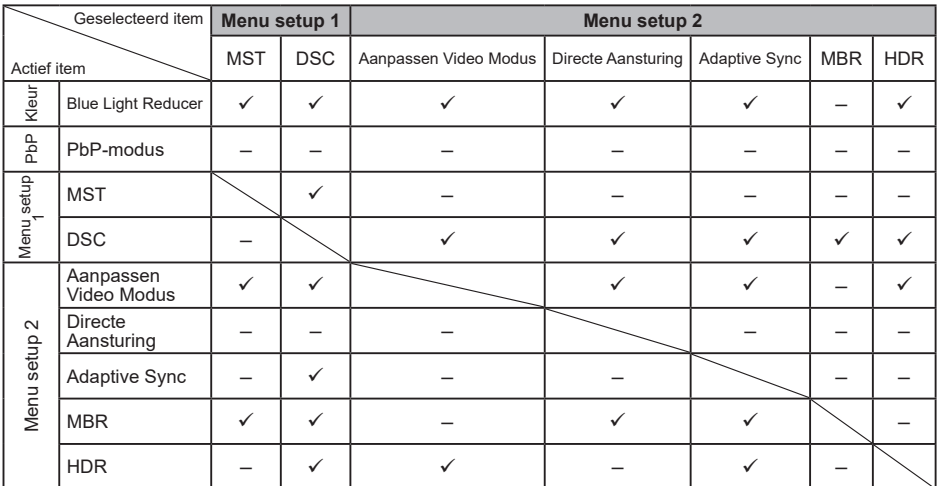

**NEDERLANDS NEDERLANDS**

: Beschikbaar

– : Niet beschikbaar

#### **Vergrendelings modus**

#### <OSD Menu>

- 1. De OSD-vergrendeling activeren door de Navigatieknop **RECHTS** 5 seconden lang in te drukken. Als men hierna de Navigatieknop gebruikt, dan zal de tekst "OSD geblokkeerd" verschijnen.
- 2. De OSD wordt weer ontgrendeld door de Navigatieknop **RECHTS** 5 seconden lang in te drukken.

#### <Aan/Uit Knop>

- 1. U kunt de Power aan/uit-vergrendeling activeren door de Navigatieknop **LINKS** 5 seconden lang in te drukken. Hierdoor kan de monitor niet uitgeschakeld worden. Indien de Aan/Uit Knop ingedrukt wordt, verschijnt de tekst "Powerknop geblokkeerd".
- 2. De Power aan/uit-vergrendeling vervalt weer indien de Navigatieknop LINKS<1 5 seconden lang worden ingedrukt.

#### <span id="page-27-0"></span>**STANDBY FUNCTIE**

Dit product beschikt over de standby functie. Indien geactiveerd, vermindert het automatisch onnodige stroomconsumptie van de monitor als de computer niet gebruikt wordt.

De wijze waarop standby van de monitor functioneert wordt hieronder beschreven. De standby functie, waaronder tijdinstellingen, wordt ingesteld door het besturingssysteem. Kijk in de handleiding van het besturingssysteem over de instellingen hiervan.

#### **Standby modus**

Als het videosignaal van de computer zijn uitgeschakeld, schakelt de monitor de Standby modus in waardoor het stroomverbruik wordt beperkt tot 0,5W of minder\*. Het scherm springt op zwart, en de power-indicator wordt oranje. Als het toetsenbord of muis worden gebruikt verschijnt het beeld na enkele seconden weer uit de Standby modus.

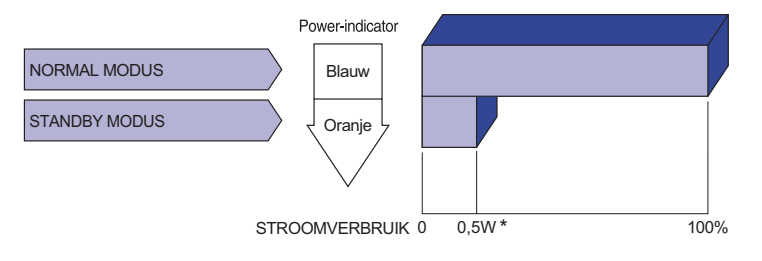

\* Wanneer de USB-apparaten niet zijn aangesloten.

# <span id="page-28-0"></span>**PROBLEMEN OPLOSSEN**

Als de monitor niet juist functioneert, moet u de onderstaande punten in de genoemde volgorde doornemen om te zien of een mogelijke oplossing wordt genoemd.

- 1. Verricht de afstellingen die staan beschreven in DE MONITOR GEBRUIKEN, afhankelijk van het probleem dat u ondervindt. Als de monitor geen beeld geeft, zie punt 2.
- 2. Raadpleeg de volgende overzichten als u geen passend afstellingsonderdeel vindt in DE MONITOR GEBRUIKEN of als het probleem aanhoudt.
- 3. Als u een probleem ondervindt dat niet in de overzichten wordt beschreven of als u het probleem niet aan de hand van de overzichten kunt oplossen, moet u de monitor niet langer gebruiken en moet u contact opnemen met uw dealer of met iiyama voor verdere assistentie.

#### **Probleem Controlepunt**

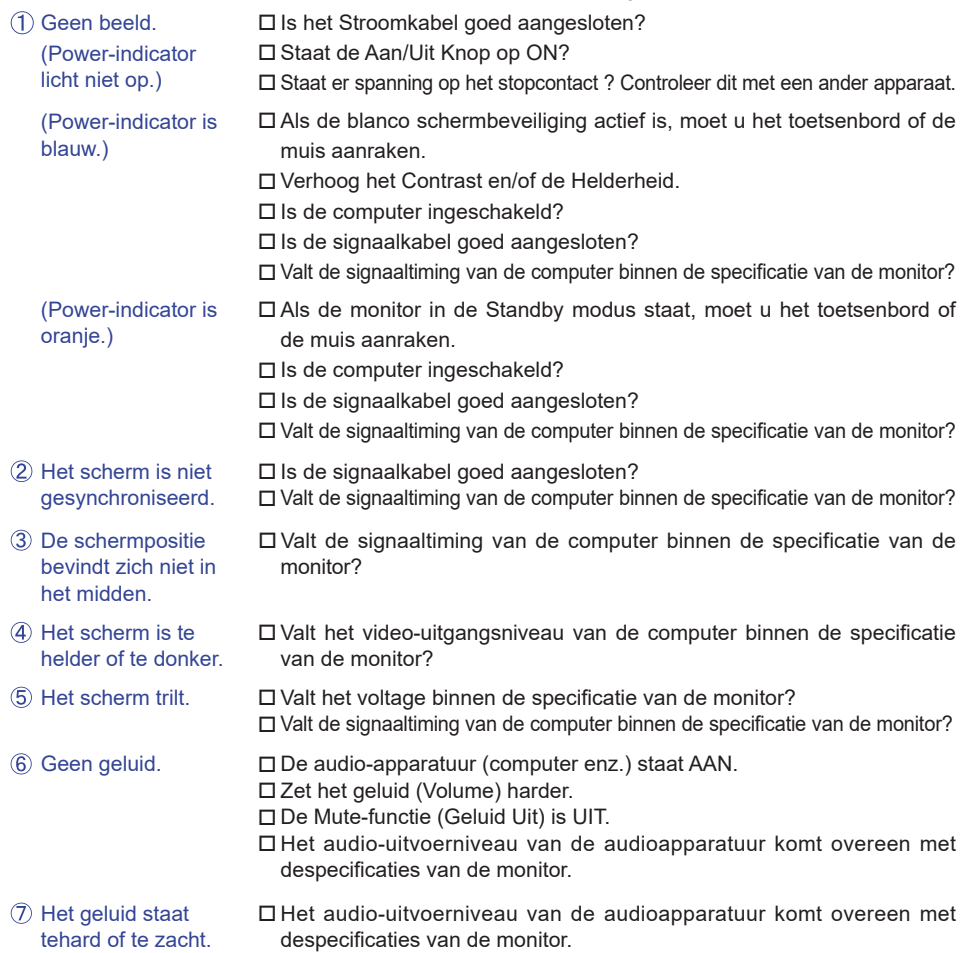

# <span id="page-29-0"></span>**RECYCLE-INFORMATIE**

Voor betere milieubescherming te schikken gelieve uw monitor niet. Gelieve te bezoeken onze website: https://iiyama.com voor monitor recycling.

h.

# <span id="page-30-0"></span>**BIJLAGE**

Design en specificaties kunnen vooraf en zonder opgaaf van reden gewijzigd worden.

## **SPECIFICATIES : ProLite XCB4594DQSN-B1**

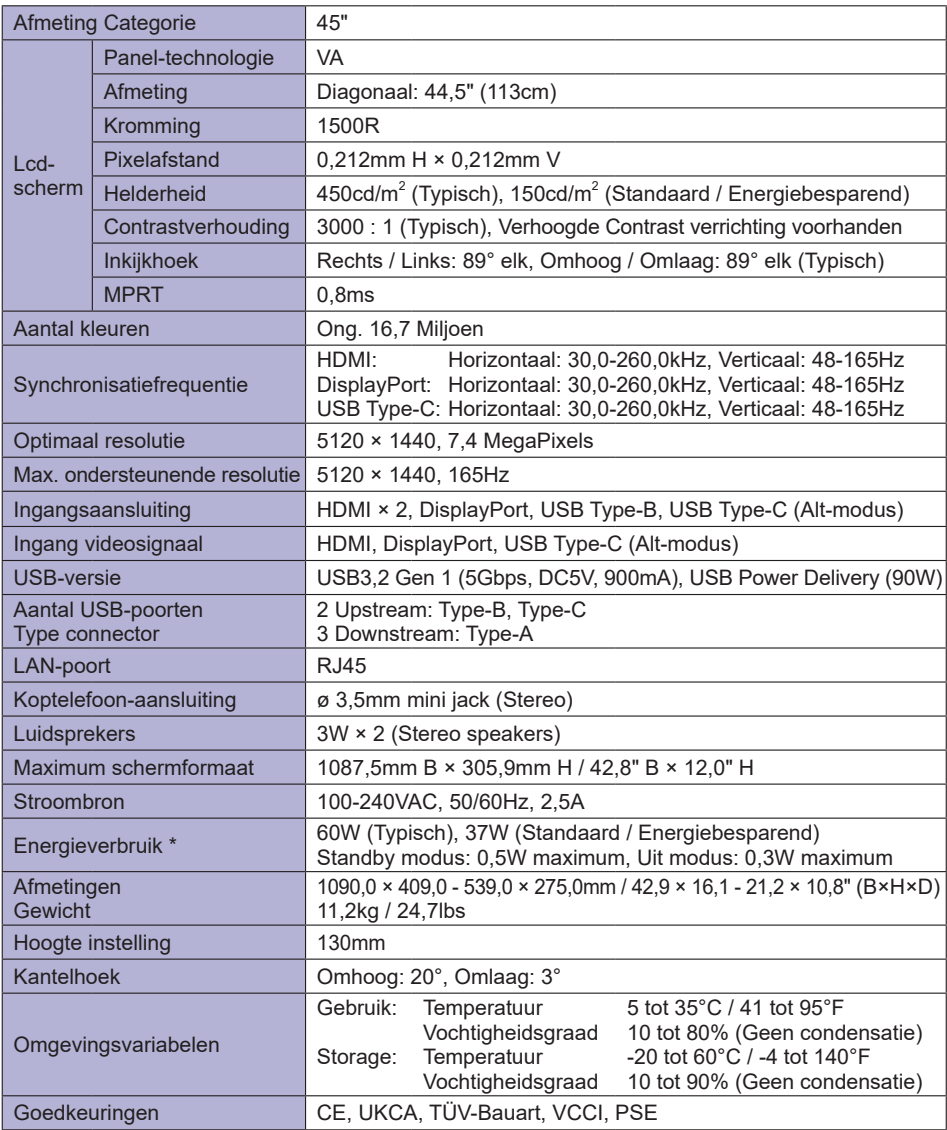

**OPMERKING** \* Wanneer de USB-apparaten niet zijn aangesloten.

<span id="page-31-0"></span>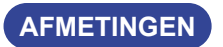

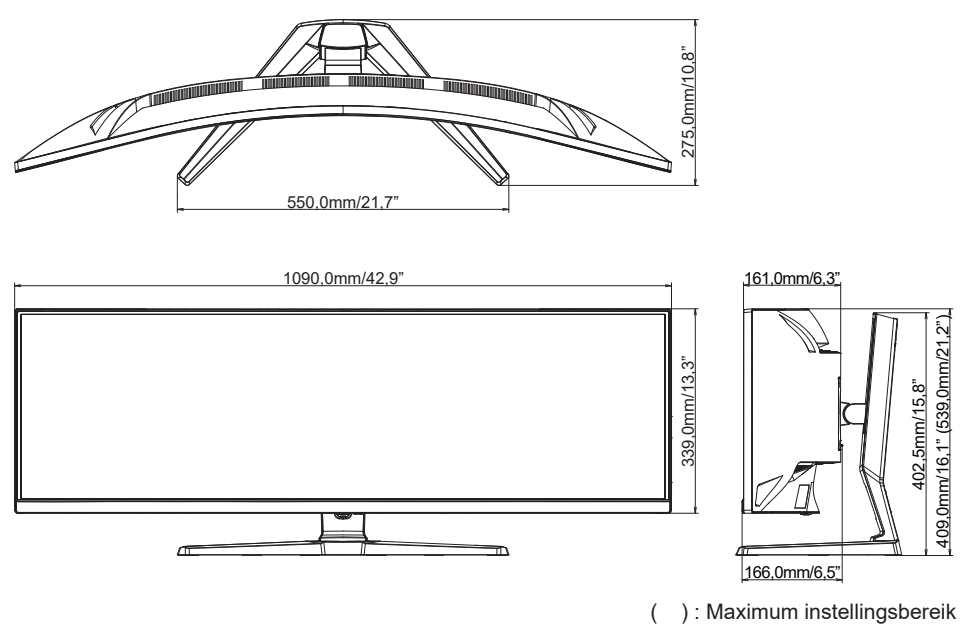

#### <span id="page-32-0"></span>**ONDERSTEUNENDE TIMING**

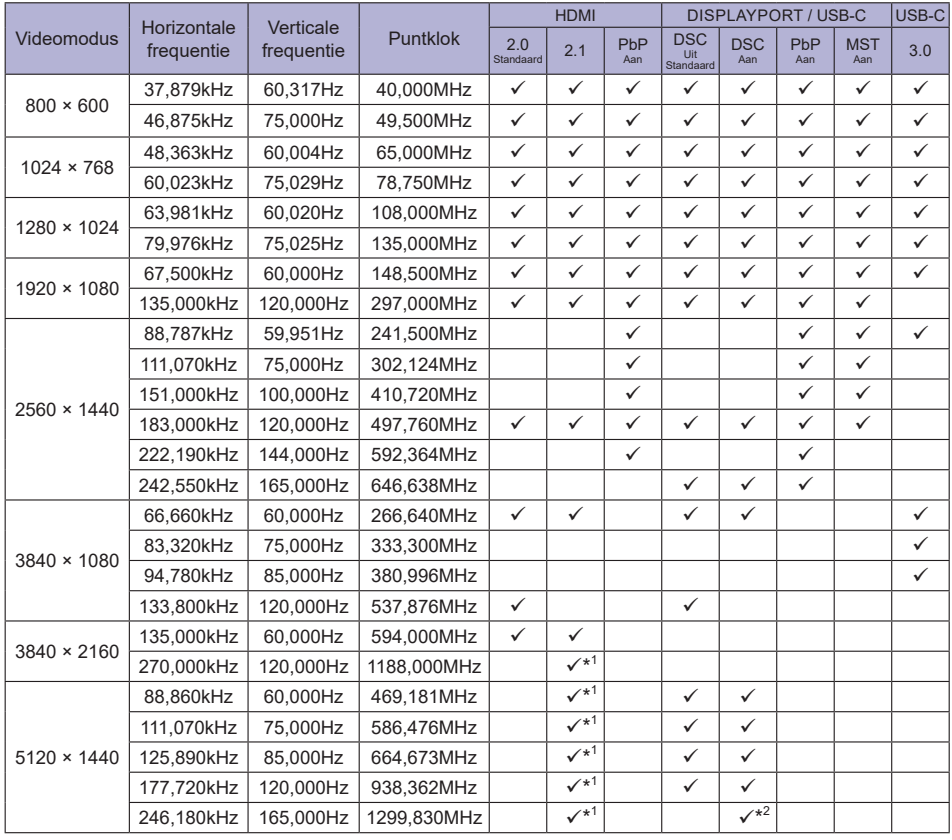

**OPMERKING** \* <sup>1</sup>De uitvoer van de grafische kaart moet HDMI versie 2.1 ondersteunen en moet worden geselecteerd in het menu "HDMI".

> \* <sup>2</sup>De uitvoer van de grafische kaart moet de DSC-technologie ondersteunen en de "DSC"-functie in het menu moet zijn ingeschakeld.